# Managing Payment Information

#### **PATH:** Portal > Payments

Online [Payment functionality allows the a](#page-0-0)[bility to register, modify and dele](#page--1-0)te [payment methods. These](#page-3-0) tools enable a transaction to occur and provide users with the ability to manage their online accounts.

| <b>Campus Portal</b><br>SELECT A STUDENT - |                       |                                                                                                    |                                                     |                 | <mark>⋒</mark><br><b>Sign Out</b><br><b>Welcome Ann Parent</b> |                    |
|--------------------------------------------|-----------------------|----------------------------------------------------------------------------------------------------|-----------------------------------------------------|-----------------|----------------------------------------------------------------|--------------------|
|                                            |                       |                                                                                                    |                                                     |                 |                                                                | infinite<br>Campus |
| Family                                     |                       | <b>Payments</b>                                                                                                    |                                                     |                 |                                                                |                    |
| <b>Messages</b>                            | $\blacktriangleright$ | Accepted Payment Methods VISA DISCOVER echeck)                                                                                                    |                                                     |                 | <b>Payment History</b>                                         |                    |
| <b>Household Information</b>               | $\rightarrow$         | Minimum payment amount is \$6.00<br>In the sections below, you may add additional funds to your student's lunch accounts, pay for school fees, and add items pay for. |                                                     |                 |                                                                |                    |
| <b>Family Members</b>                      | $\,$                  |                                                                                                    |                                                     |                 |                                                                |                    |
| Calendar                                   | $\,$                  | <b>Food Service Account</b>                                                                                                    |                                                     | <b>Balance</b>  | *Estimate                                                      | Payment            |
| Fees                                       | $\rightarrow$         | Student, Adam M                                                                                                    | \$0.00                                              | N/A             | s                                                              |                    |
| <b>Payments</b>                            |                       | Student, Laura A                                                                                                    |                                                     | \$0.00          | N/A                                                            |                    |
| <b>Food Service</b>                        | $\,$                  | * The estimated payment is for one month and is based on the past food service purchases.                                                                             |                                                     |                 |                                                                |                    |
| <b>To Do List</b>                          | $\rightarrow$         | <b>Student</b>                                                                                                    | Fee                                                 | <b>Due Date</b> | <b>Due</b>                                                     | Payment            |
| <b>User Account</b>                        |                       | Student, Adam M                                                                                                    | <b>Registration Fee</b>                             | 09/20/2013      | \$25.00                                                        | s                  |
| <b>Contact Preferences</b>                 | $\rightarrow$         |                                                                                                    |                                                     |                 |                                                                |                    |
| <b>Access Log</b>                          | $\blacktriangleright$ |                                                                                                    | New Fee                                             | 06/19/2014      | \$50.00                                                        |                    |
|                                            |                       |                                                                                                    | Optional Fee 1                                      | 06/19/2014      | \$150.00                                                       |                    |
|                                            |                       |                                                                                                    | $\left  \rule{0pt}{10pt} \right.$<br>Optional Items |                 |                                                                |                    |
|                                            |                       | Student, Laura A                                                                                                    | <b>Registration Fee</b>                             | 09/20/2013      | \$25.00                                                        |                    |
|                                            |                       |                                                                                                    | Optional Fee 1                                      | 06/30/2014      | \$144.00                                                       |                    |
|                                            |                       |                                                                                                    | <b>Choir Concert</b>                                | 07/01/2014      | \$13.00                                                        |                    |
|                                            |                       |                                                                                                    | $\overline{\phantom{a}}$<br>Optional Items          |                 |                                                                |                    |
|                                            |                       |                                                                                                    |                                                     |                 | 2 Convenience Fee:                                             | $s$ 2.00           |
|                                            |                       |                                                                                                    |                                                     |                 | <b>Total:</b>                                                  |                    |
|                                            |                       |                                                                                                    |                                                     |                 |                                                                | <b>Continue</b>    |
|                                            |                       |                                                                                                    |                                                     |                 |                                                                |                    |

Registering / Modifying / Deleting Payment Information

### Registering Payment Information

Before a user is able to make an online payment, a payment method needs to be established. Users have the option of paying by credit card, checking account or savings account. To begin registering a payment method, select the fees to pay and click the **Continue** button. On the next page, click the **Add** button next to **Select the Payment Method**.

<span id="page-0-0"></span>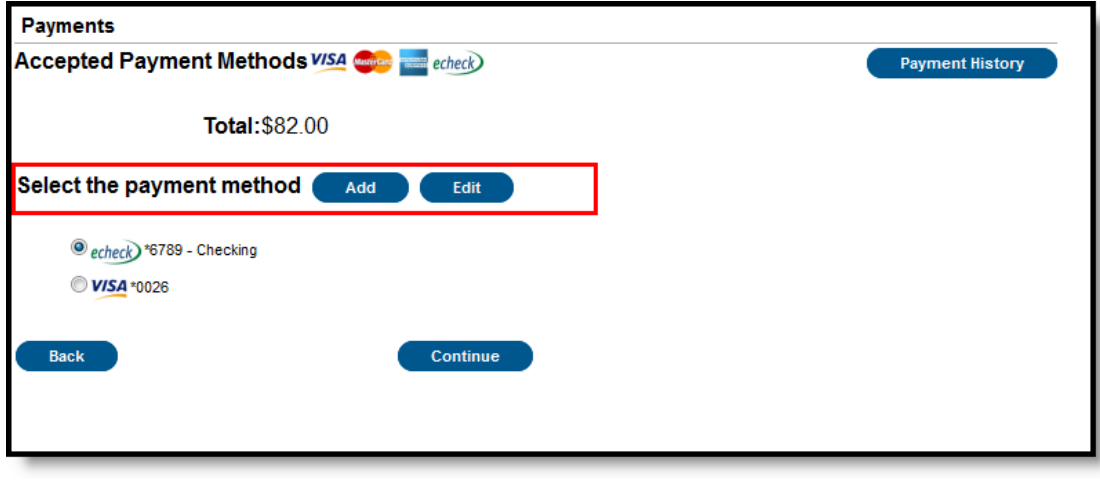

Registering a Payment Method

#### **Registering Checking Information**

Users have the ability to register and make payments via a checking account. To begin the registration process, select the **Checking** radio button.

infinitecampus.com

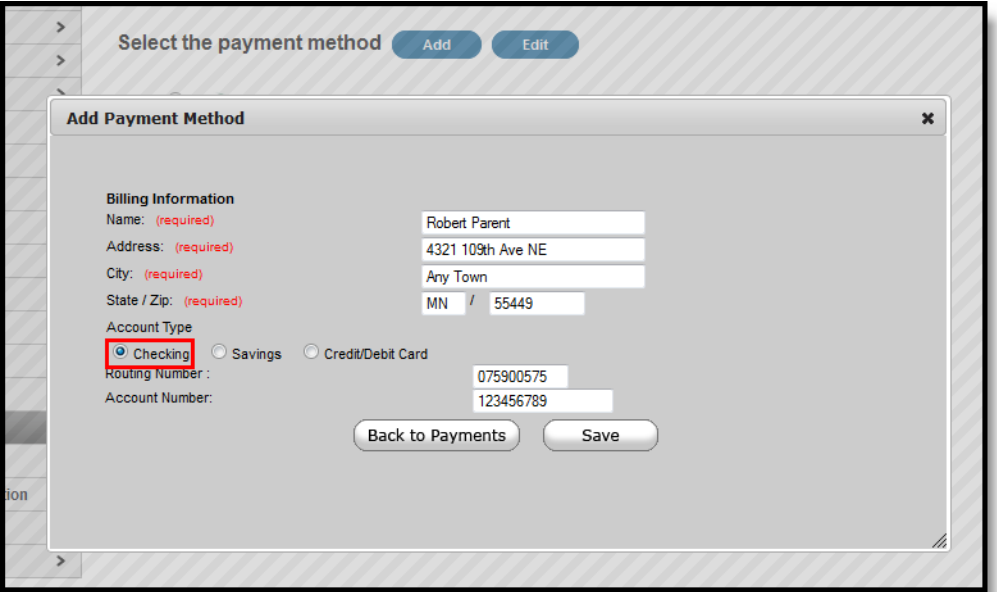

Registering a Checking Account Payment Method

Enter all required Billing Information as well as the checking account's **Routing Number** and **Account Number**. Once information has been entered, select the **Save** button. Users will be directed to a confirmation screen.

Carefully read and determine if all displayed information is correct. If so, select the **Save** button. The payment method is now saved within Infinite Campus and can now be used to make transactions. If information is incorrect, select the **Back** button. Users will be redirected back to the previous page, allowing for information to be adjusted.

#### **Registering Savings Information**

Users have the ability to register and make payments via a savings account. To begin the registration process, select the **Savings** radio button.

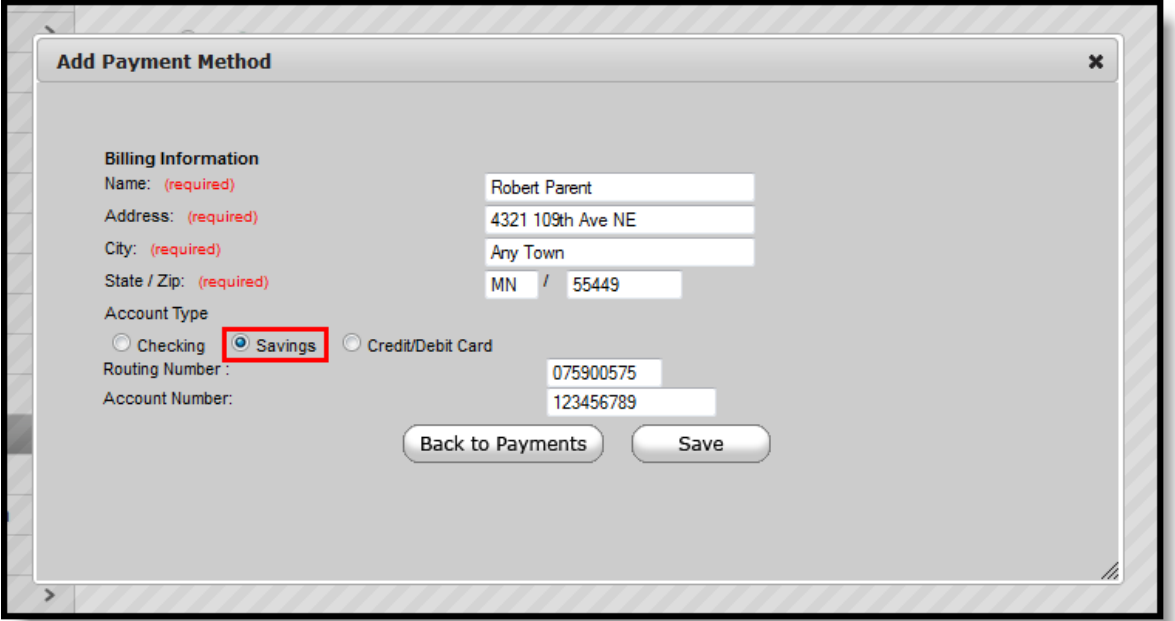

Registering a Savings Account Payment Method

 $\mathfrak{p}$ 

Enter all required Billing Information as well as the saving account's **Routing Number** and **Account Number**. Once information has been entered, select the **Save** button. Users will be directed to a confirmation screen.

infinitecampus.com

Carefully read and determine if all displayed information is correct. If so, select the **Save** button. The payment method is now saved within Infinite Campus and can now be used to make transactions. If information is incorrect, select the **Back** button. Users will be redirected back to the previous page, allowing for information to be adjusted.

#### **Registering Credit Card Information**

Users have the ability to register and make payments via a major credit/debit card. To begin the registration process, select the **Credit/Debit Card** radio button.

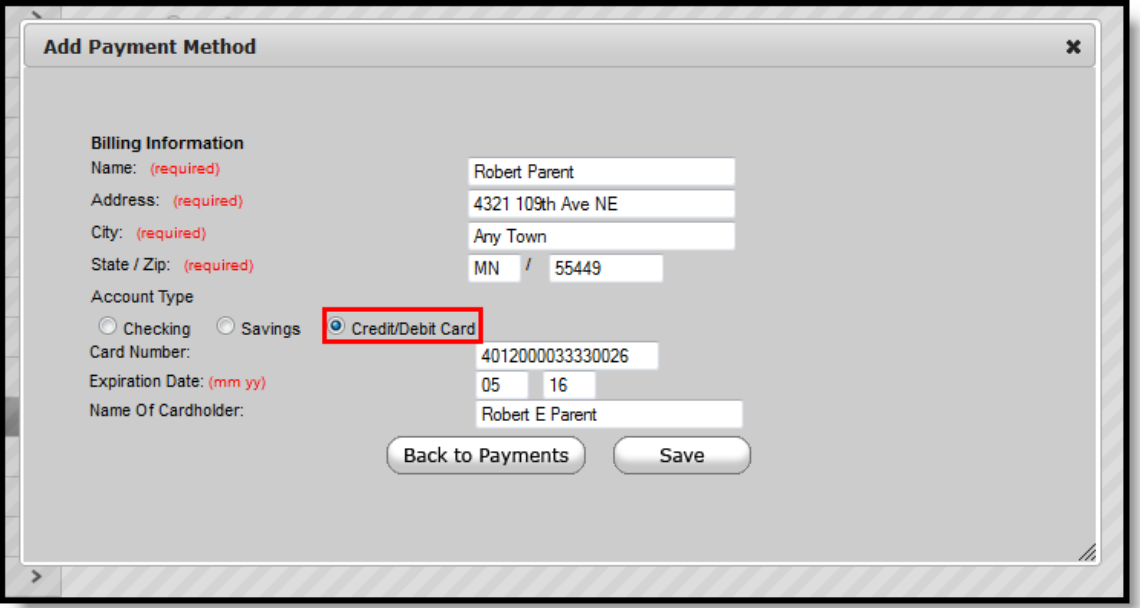

Registering a Credit Card Payment Method

Enter all required Billing Information as well as the **Card Number**, **Expiration Date** and **Name of Cardholder**. If the **Card Number** is incorrect, the field will highlight in red and a red exclamation point will appear. Selecting the red exclamation point will generate a separate window describing the error that has occurred.

Once correct information has been entered, select the **Save** icon. The credit card is now established within Infinite Campus and may be used for transactions.

## Modifying Payment Information

#### **PATH:** Portal > Payments

Users have the ability to modify registered payment methods by selecting the **Edit** button.

You should only use the Edit button to update information for the same payment method; in other words, the account number is not changing. For example, you can edit the payment method to update the billing address or expiration date for a credit card.

\* If the payment method is being completely replaced to use a completely different credit card or bank account, delete the existing payment method and add a new payment method.\*

3 **Transforming K12 Education®** ©2015 Infinite Campus, Inc. All Rights Reserved.

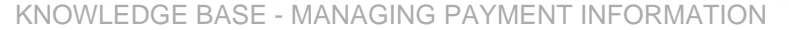

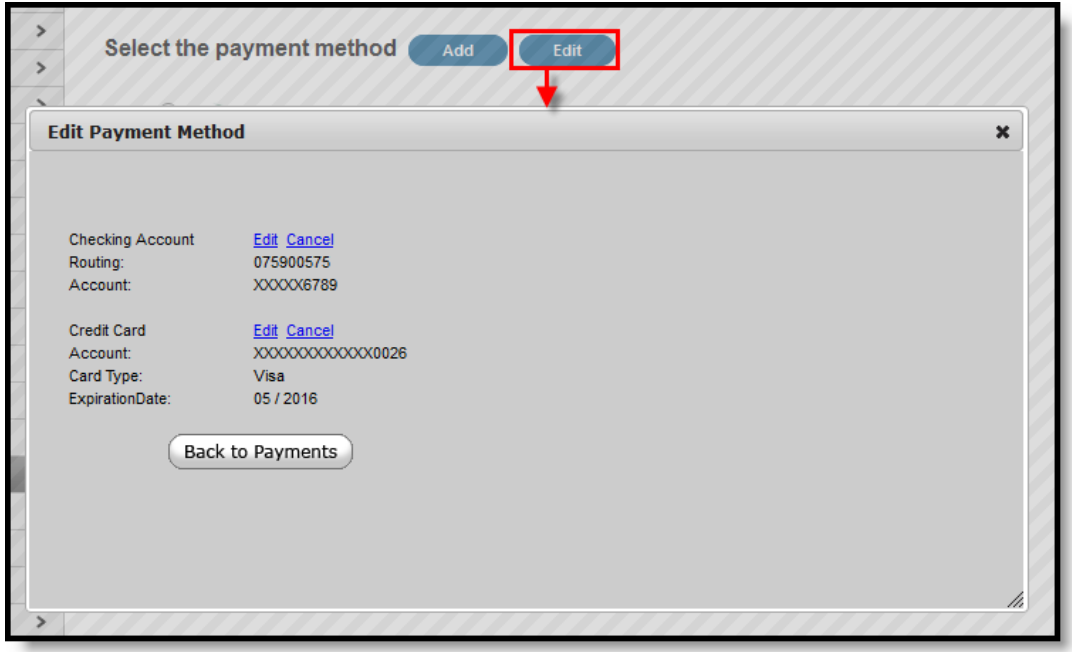

infinitecampus.com

Modifying a Registered Payment Method

Once selected, users are directed to a new screen displaying all registered payment methods. To edit a payment method, select the corresponding **Edit** button. Make the required adjustments and click the **Save** button.

From this same location, entered payment information can be deleted. To delete a saved payment method, click the Cancel link. The confirmation screen displays. To continue with removal of this payment method, click the **Cancel** button. Then, click the **Edit Accounts** button to return to the list of stored payment options or click the **Back to Payments** button.

### Viewing Online Payment History

#### **PATH:** Portal > Payments

Users can view detailed payment history information by selecting the **Payment History** button.

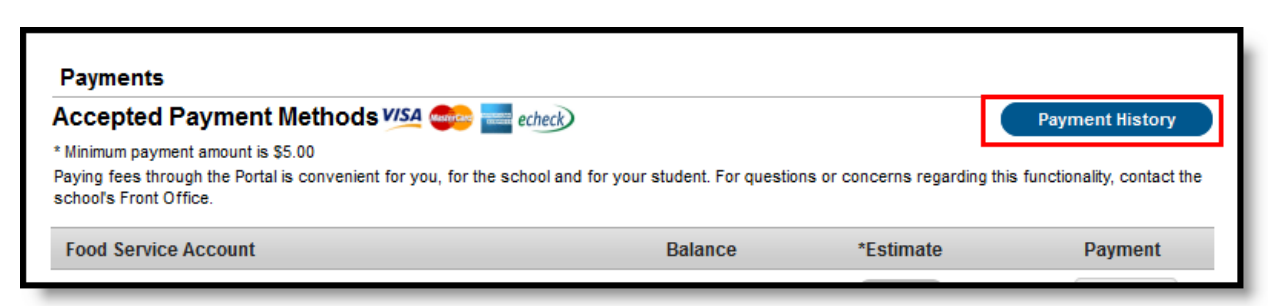

Viewing Online Payment History

<span id="page-3-0"></span>The Transaction History screen displays, listing any online payment transactions completed between the entered date range.

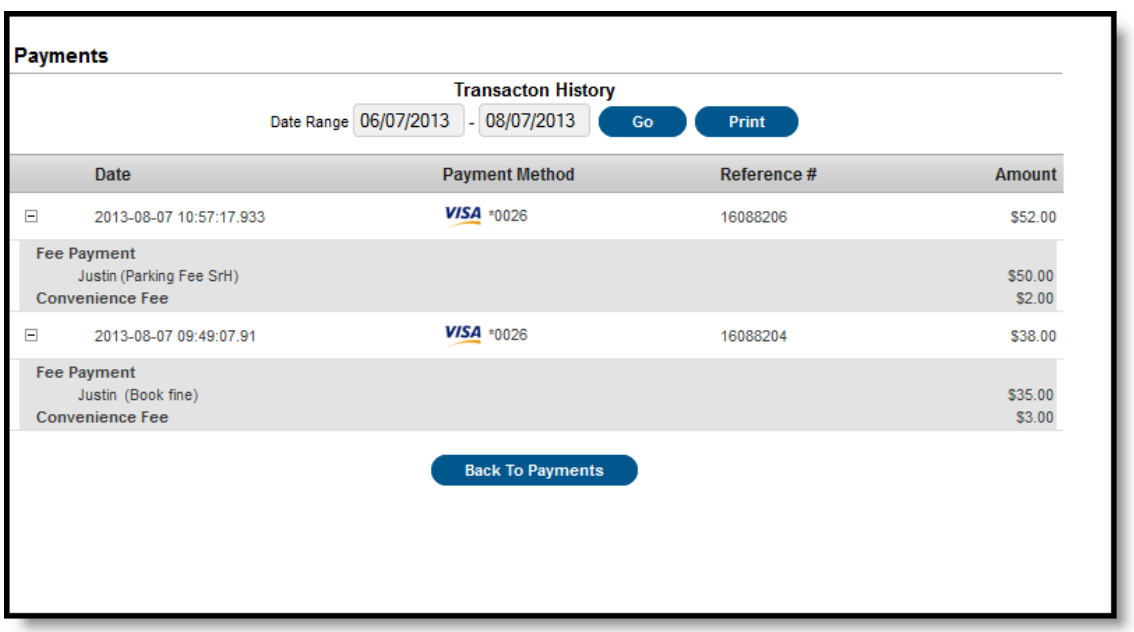

infinitecampus.com

**Payment History Detail** 

This can also be printed by choosing the Print button. Select the **Download PDF for Printing** button. The Online Transaction Report will appear in a separate window in PDF format.

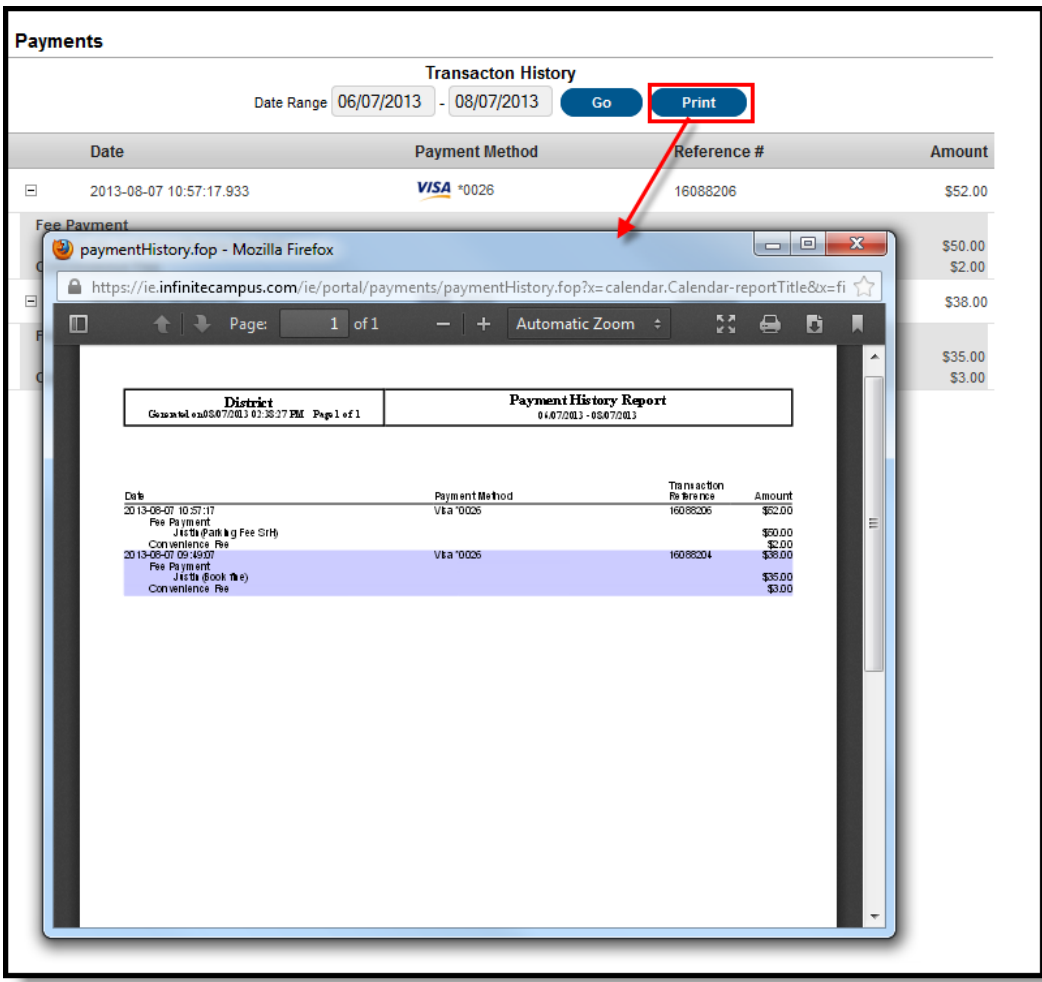

Online Transaction Report

5